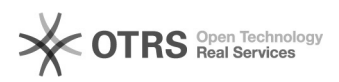

# Cadastro nos Cursos e Eventos de Extensão

## 28/04/2024 23:16:57

## **Imprimir artigo da FAQ**

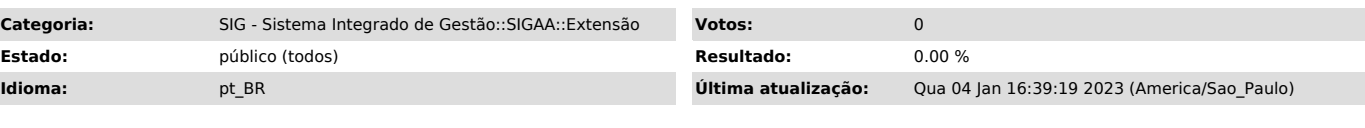

*Palavras-chave*

sigaa extensão

#### *Problema (público)*

Como realizar o cadastro nos Cursos e Eventos de Extensão Cadastro no SIGAA portal público (participante)

Para se inscrever em alguma atividade de extensão é necessário realizar o cadastro no Sistema Integrado de Gestão de Atividades Acadêmicas (SIGAA).

O SIGAA não é restrito ao público acadêmico: a comunidade externa também pode<br>se cadastrar, consultar as informações e se inscrever em ações. Mesmo que o<br>usuário tenha login e senha do sistema para submissão de ações de e deve-se realizar o cadastro para participar e receber os certificados das ações de extensão como cursos, minicursos, palestras, mesas-redondas e eventos.

O sistema é aberto a todos! Qualquer pessoa que queira se inscrever numa atividade de extensão, tendo ou não vínculo institucional com a Unifei, deve seguir os procedimentos a seguir.

Realize os passos a seguir.

### *Solução (público)*

Etapa 1. Acesse a área pública do [1]Sistema Integrado de Gestão de Atividades Acadêmicas (SIGAA) e acesse a opção "Extensão."

Etapa 2. Em seguida, clique na opção "Acesso à Área de Inscritos em Cursos e Eventos."

Etapa 3. Acesse a opção "Ainda não possuo cadastro!".

Etapa 4. Preencha os dados solicitados (aqueles com asterisco, são obrigatórios), e ao final, clique em Cadastrar. O campo "Nome Social" é destinado às pessoas transgênero, transexuais e travestis que não se identificam pelo nome de registro e escolhem um nome que refletem sua identidade. Não utilize esse espaço para colocar apelidos.

OBSERVAÇÃO: Para que o cadastro seja efetivado é preciso confirmá-lo por meio de um e-mail que será enviado para o endereço informado.

Etapa 5. Após a confirmação do cadastro no link fornecido pelo e-mail, acesse a área Cursos e Eventos Abertos, para buscar as ações de extensão de seu interesse

Etapa 6. É possível realizar uma busca pelo curso ou evento ou procurá-los na lista de Inscrições Abertas.

• Os cursos e eventos listados em verde são cursos ou eventos cuja inscrição

já foi realizada. • Caso o curso ou evento possua mini atividades, só será possível se inscrever nelas após realizar inscrição

na atividade principal. • Encontrada a atividade, clique em Inscrever-se (seta-verde), e realize a inscrição.

[1] https://sigaa.unifei.edu.br/sigaa/public/home.jsf